# **EDUCATION IN RUSSIA**

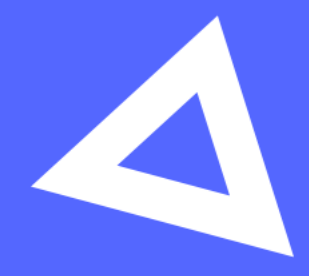

# Руководство пользователя

Абитуриент

www.education-in-russia.com

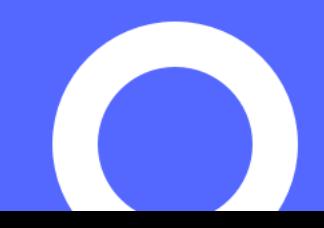

# **CONTENTS**

[1 General usage3](#page-2-0)

- [1.1 Registering for the site3](#page-2-1)
- [1.2 Logging in to your personal account4](#page-3-0)
- [1.3 Main menu of the personal account6](#page-5-0)
- [2 Creating an application7](#page-6-0)
	- [2.1 Viewing your applications7](#page-6-1)
	- [2.2 Creating an application7](#page-6-2)
	- [2.3 Editing information in the Form section8](#page-7-0)
	- [2.4 Completing the Preferences and Achievements section12](#page-11-0)
	- [2.5 Attaching documents to the application14](#page-13-0)
	- [2.6 Submitting an application for review15](#page-14-0)
	- [2.7 Application revision16](#page-15-0)
	- [2.8 Withdrawing an application from competitive selection17](#page-16-0)

## <span id="page-2-0"></span>**1 General usage**

#### <span id="page-2-1"></span>**1.1 Registering for the site**

To sign up, go to the main page of the website,<https://education-in-russia.com/> and click **Register**.

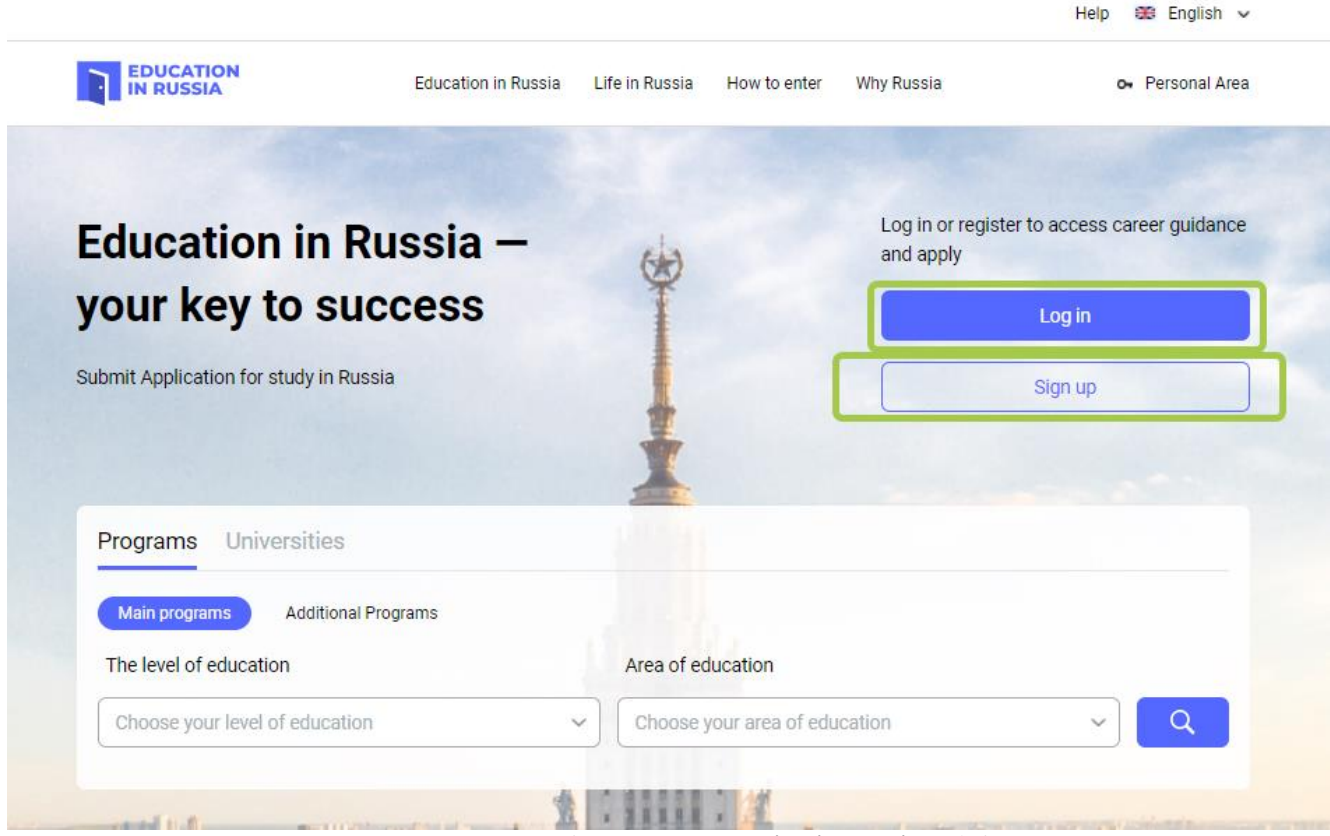

Figure1.1**— Education in Russia** website

<span id="page-2-2"></span>Complete each of the following fields on the registration form:

- Surname (in Latin letters)
- First name (in Latin letters)
- Select the country from which you are submitting your application
- Enter your email address
- Create a password
- Confirm your password
- Enter the code from the picture
- Tick the boxes that indicate your consent to the processing of your personal data and use of cookie files
	- Click **Register** (Figure 1.1)

After registering, you will receive a confirmation email. Click on the link in that letter.

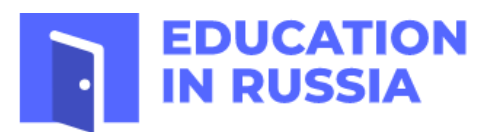

# Registration

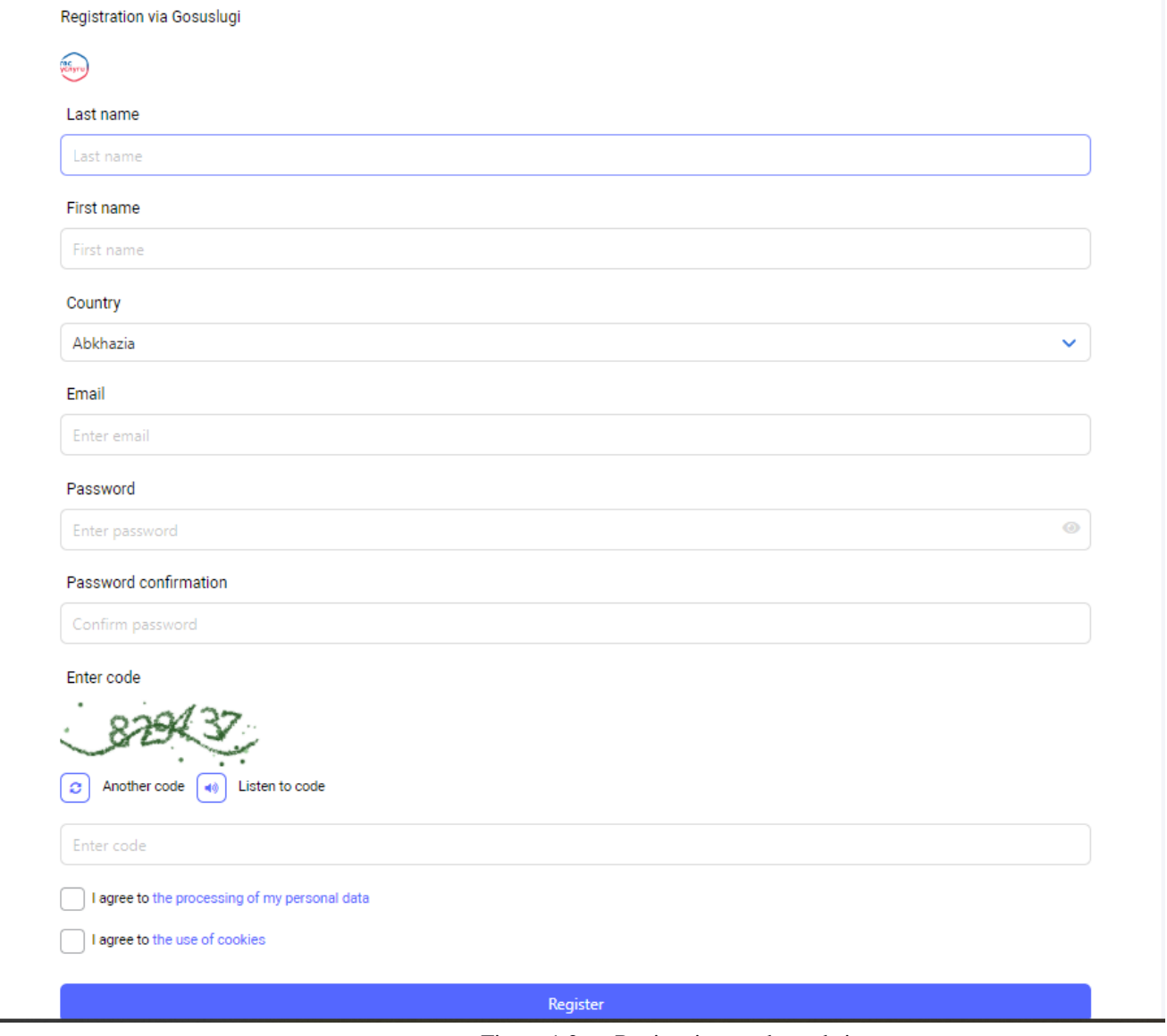

Figure 1.2 — Registering on the website

### <span id="page-3-0"></span>**1.2 Logging in to your personal account**

Only registered users can log into a personal account.

To enter your personal account, go to **https://education-in-russia.com/** [\(Figure1.1\)](#page-2-2) and click **Log in**. A login window will appear, allowing you to enter your email and password (see [Figure 1.3](#page-4-0)).

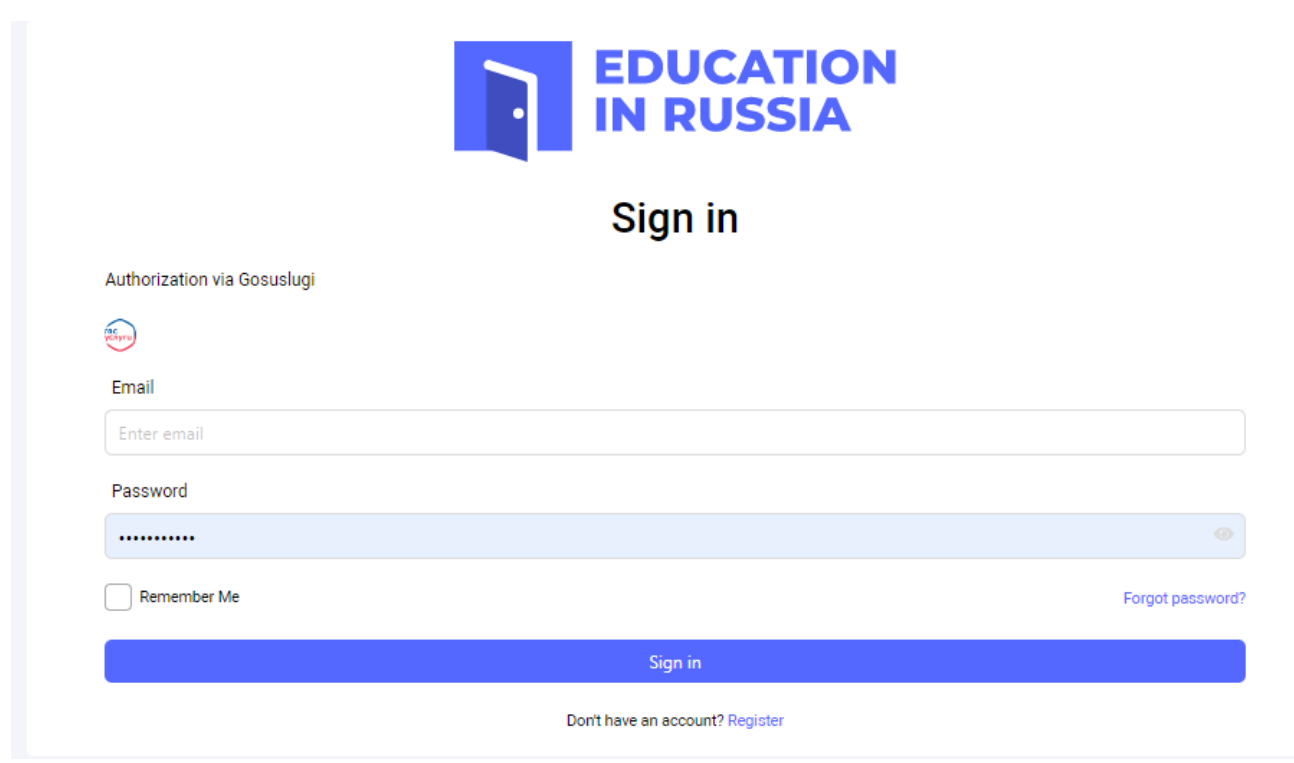

Figure 1.3 — Login and password window

<span id="page-4-0"></span>After entering your email address and password, your user data will be displayed on **https://education-in-russia.com/**[\(Figure 1.4](#page-4-1)).

<span id="page-4-1"></span>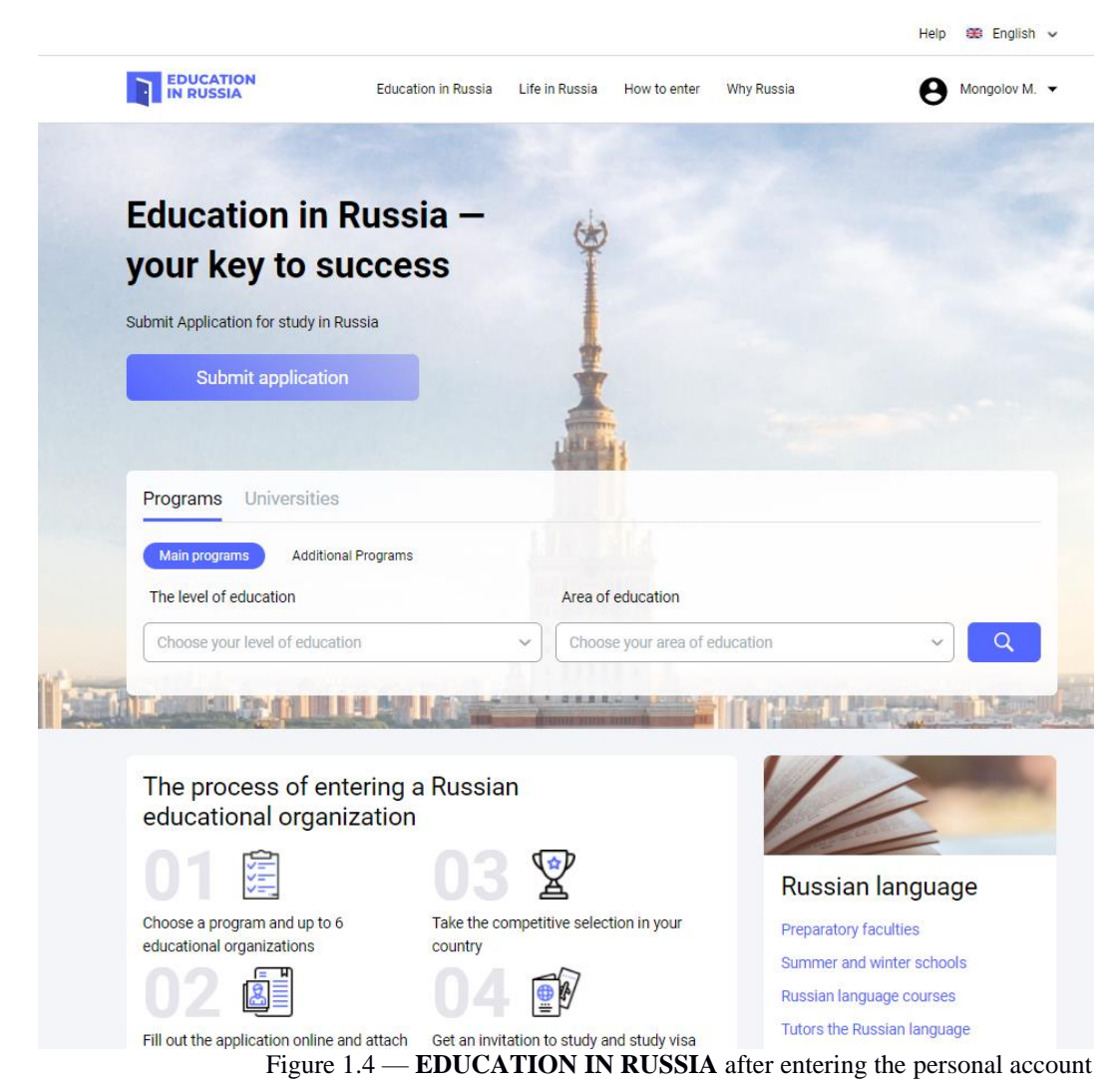

#### <span id="page-5-0"></span>**1.3 Main menu of the personal account**

Access the main menu of your personal account by pressing the ▼ button next to your surname and avatar on **https://education-in-russia.com/** (Figure 1.5 — [Applicant main menu on](#page-5-1) **EDUCATION [IN RUSSIA](#page-5-1)**)

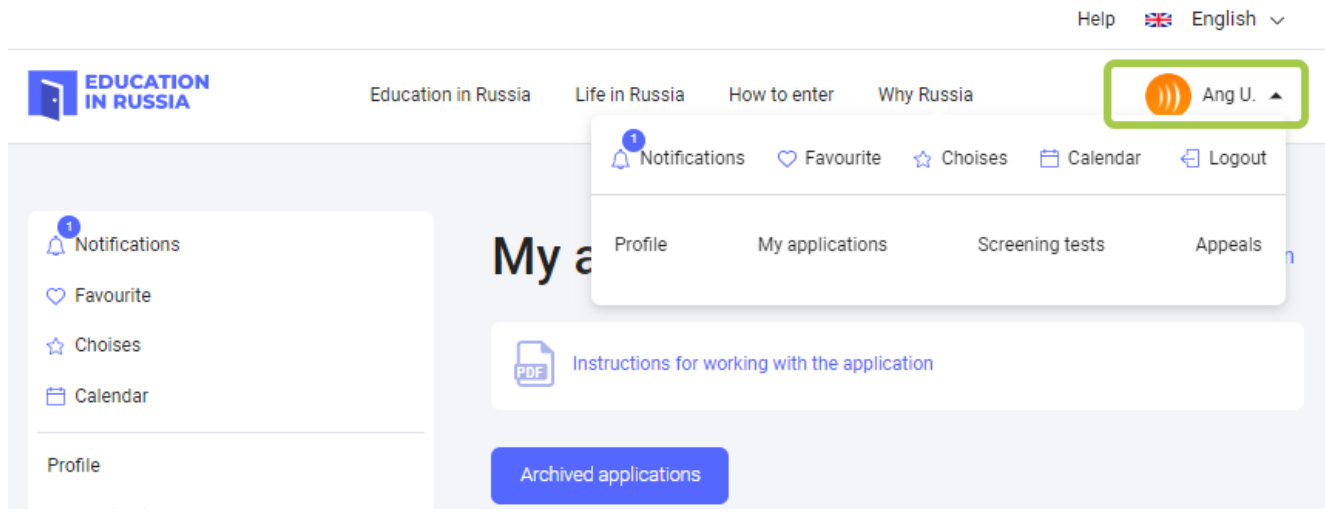

#### Figure 1.5 — Applicant main menu on **EDUCATION IN RUSSIA**

<span id="page-5-1"></span>You can use the main menu of your personal account to access the following sections:

- My Profile
- My Applications
- Screening Tests
- Appeals
- Services

The main menu can also take you to the following pages:

- User notifications
- Favorite programs and universities
- Selected universities for your study program
- Calendar
- Inquiries

# <span id="page-6-0"></span>**2 Creating an application**

The following section describes the process for creating and submitting applications for those interested in studying at a Russian educational institution.

#### <span id="page-6-1"></span>**2.1 Viewing your applications**

When you log in to the system you will be taken to the My Applications page [\(Figure 2.2\)](#page-6-3).

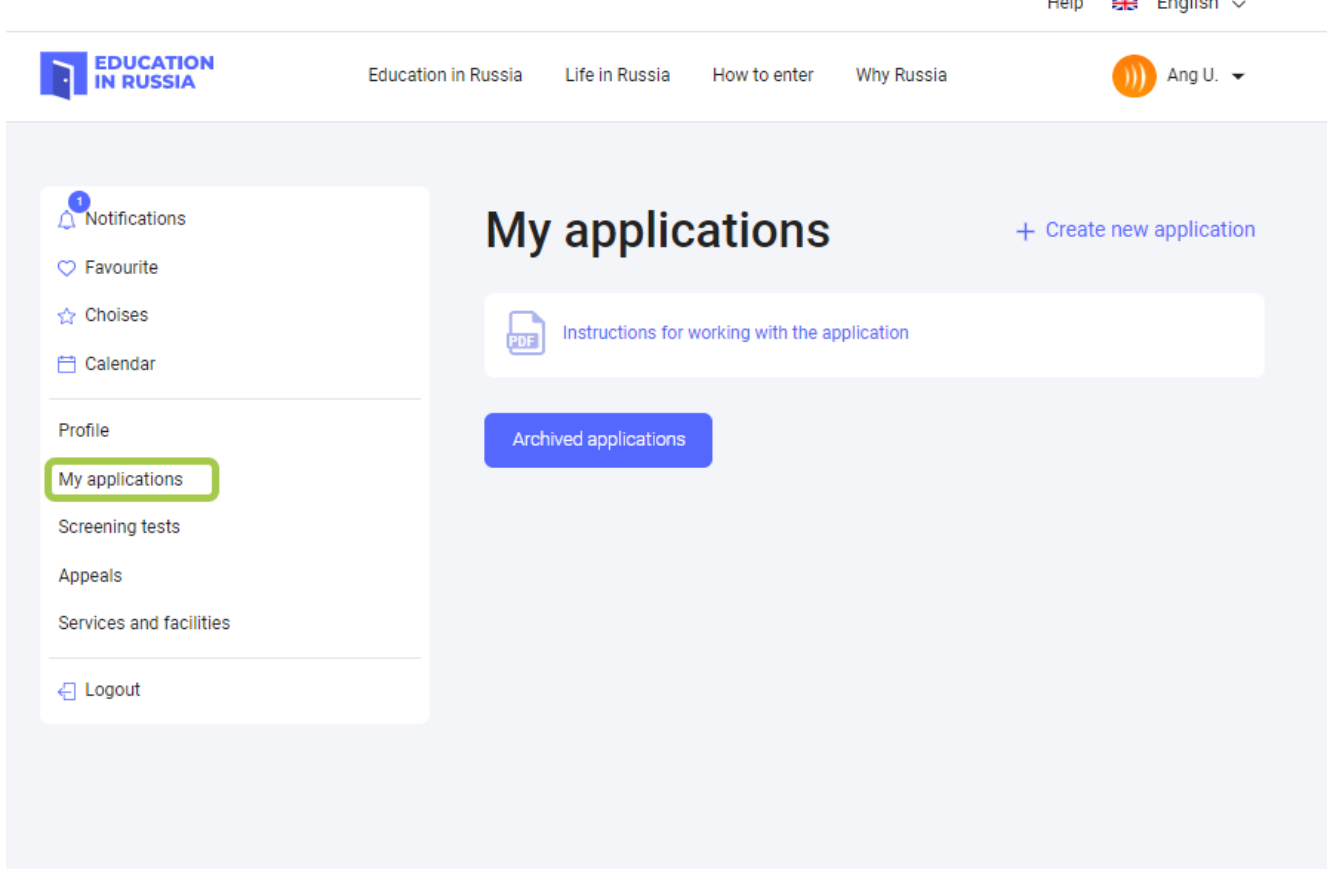

Figure 2.2 — The My Applications page

<span id="page-6-3"></span>Your created applications will be displayed on the My Applications page. You can view your application by clicking on the Application ID (Figure 2.2).

Figure 2.2 — The application displayed in the My Applications section

You can also view your archived applications, but you will not be able to edit them (alter information, upload documents, or delete documents).

#### <span id="page-6-2"></span>**2.2 Creating an application**

To apply for a Russian university:

- 1. enter your personal information;
- 2. complete an application and choose a preferred educational program and educational organizations;
- 3. print the completed application, sign it, scan it, and re-upload the signed application;
- 4. attach the required application documents and any additional documents;
- 5. submit the application for review.

You can create an application on the My Applications page [https://education-in-](https://dev.education-in-russia.com/settings/profile/applications)

[russia.com/settings/profile/applications.](https://dev.education-in-russia.com/settings/profile/applications) To create an application, click "Create a new application" on the right side of page title (Figure 2.3).

If you have already created an application for tuition-free study, a notification will appear, saying that a similar application has already been created and you will only be allowed to submit one application for tuition-free study (Figure 2.3).

When you click "Create a new application", a new application is added to your My Applications screen. Each application has a unique Application ID. The application is marked as a Draft.

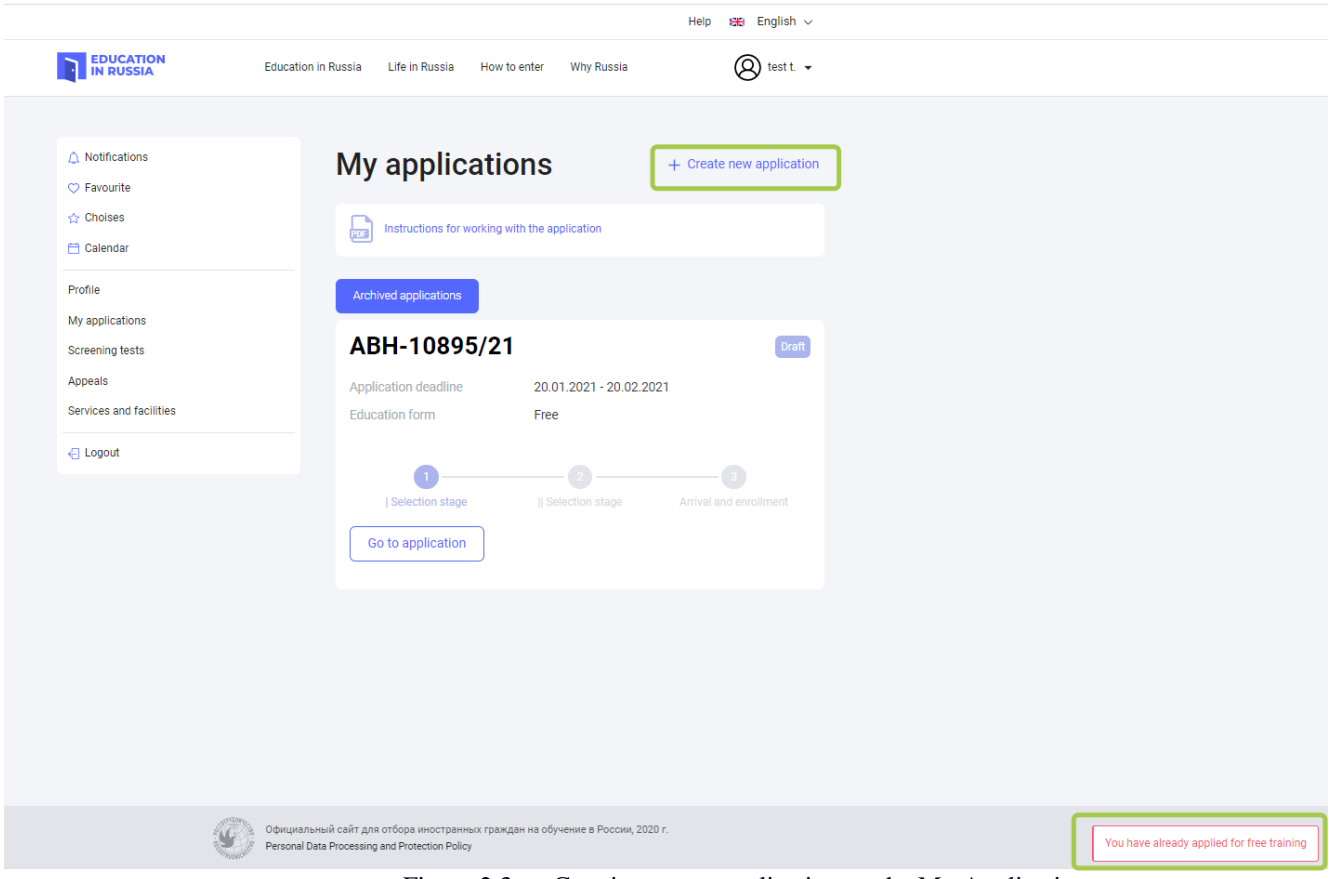

Figure 2.3 — Creating a new application on the My Applications page

 If you click "Withdraw application", you are choosing to remove yourself from the competitive selection process.

Clicking on the Application ID (Figure 2.2) will take you to the Form tab, where detailed information about your application is displayed (Figure 2.4).

#### <span id="page-7-0"></span>**2.3 Editing information in the Form section**

The Edit button in the Form section can only be used for drafts and applications that have been "returned for revision".

To edit the form, open the Form tab in the application and click the Edit button (see Figure 2.4).

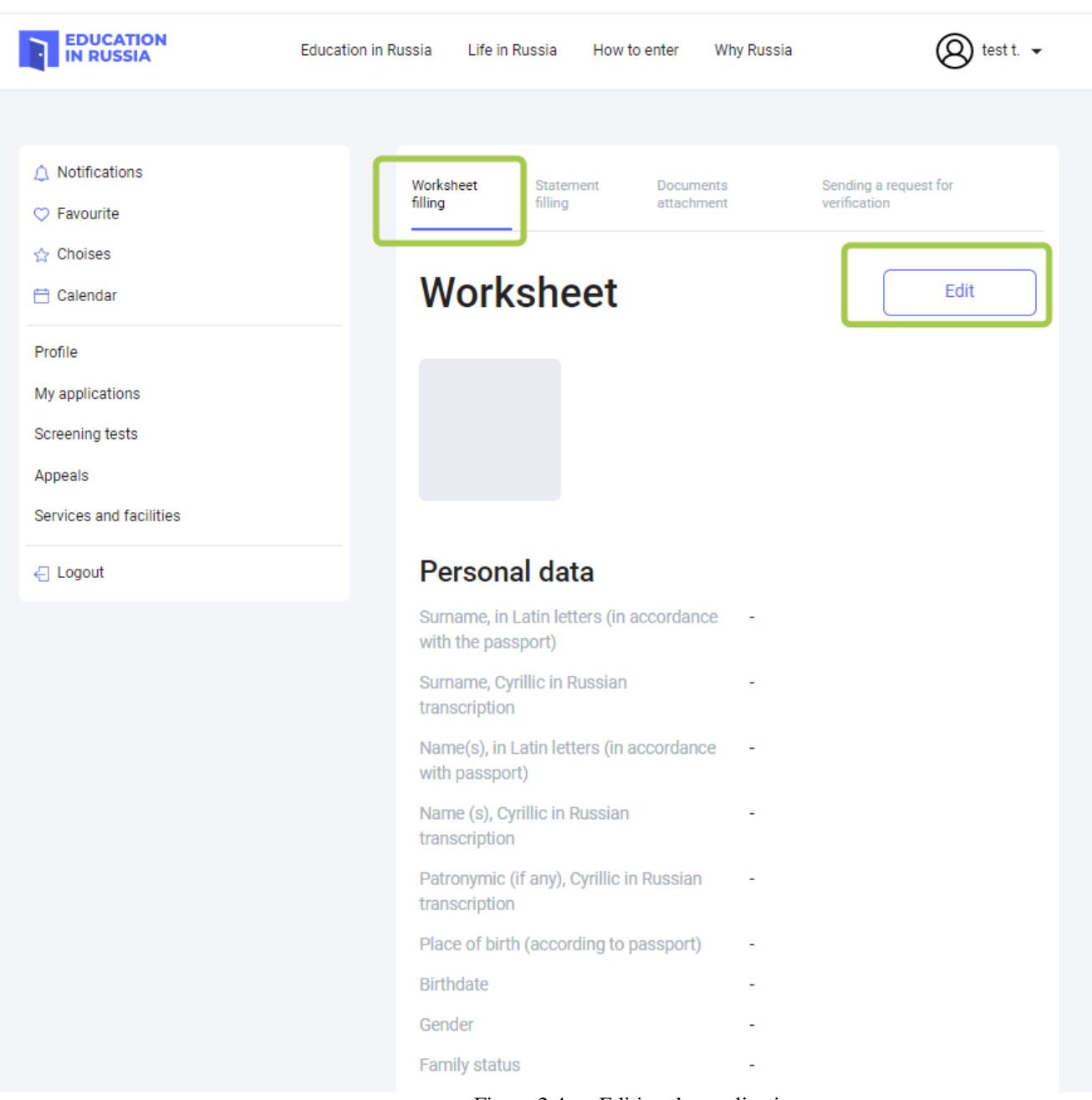

Help  $\frac{1}{2\pi}$  English  $\sqrt{ }$ 

Figure 2.4 — Editing the application

If you haven't entered any data in your profile, the form in the application will be empty. Pressing the Edit button will allow you to edit the form [\(Figure 2\)](#page-9-0).

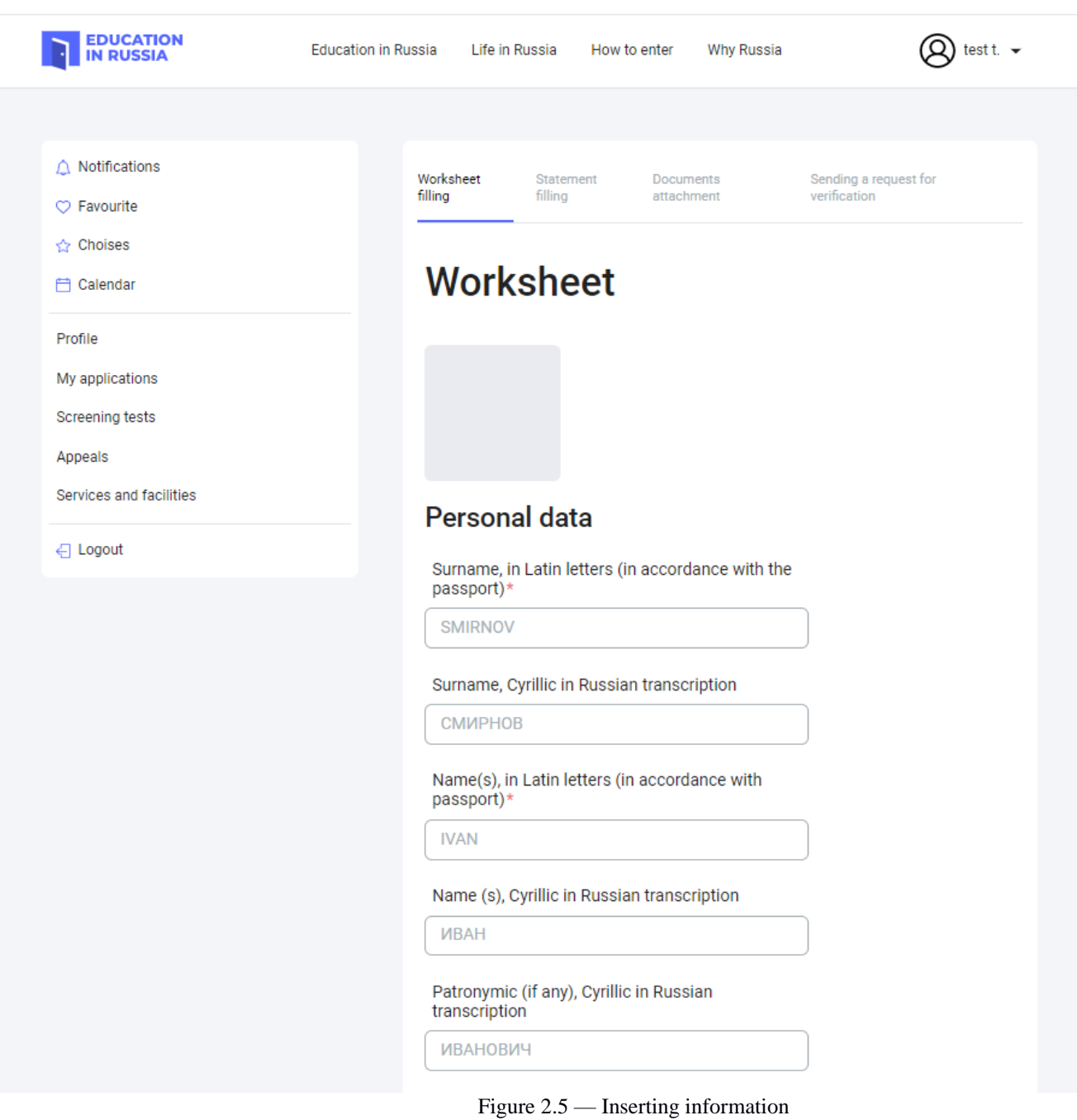

Help  $\frac{1}{2\sqrt{2}}$  English  $\sqrt{2}$ 

<span id="page-9-0"></span>You must provide your personal information. Fields marked with an asterisk (\*) are required. Press "Save" or "Next" at the bottom of the page to save any completed fields (see [Figure 2.\)](#page-10-0).

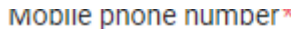

Enter mobile phone number

# **Contacts of the representatives**

## Relation degree\*

Select relation degree

#### Last name\*

Enter last name

#### First name\*

Enter first name

#### Patronymic

 $\mathbf{1}$ 

Enter patronymic

#### Mobile phone number\*

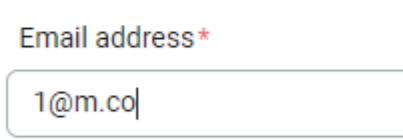

Stateless person

### Citizenship (place of permanent residence)\*

select citizenship (place of permanen...

#### **Rirthdate \***

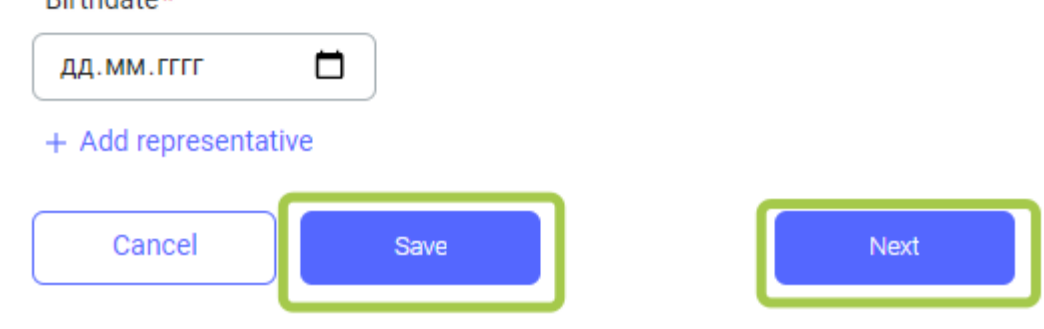

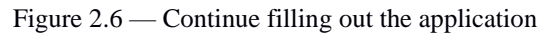

<span id="page-10-0"></span>The Save button saves the applicant's information.

The Next button, saves your completed information and takes you to the next stage of the application in the Preferences and Achievements tab (see [Figure 2.\)](#page-10-0).

#### <span id="page-11-0"></span>**2.4 Completing the Preferences and Achievements section**

The Edit button in the Form section can only be used for drafts and applications that have been "returned for revision". If the application has a different status, only the preferential order of universities can be changed.

When the applicants click "Edit", they will be able to edit their preferences [\(Figure 2.\)](#page-11-1).

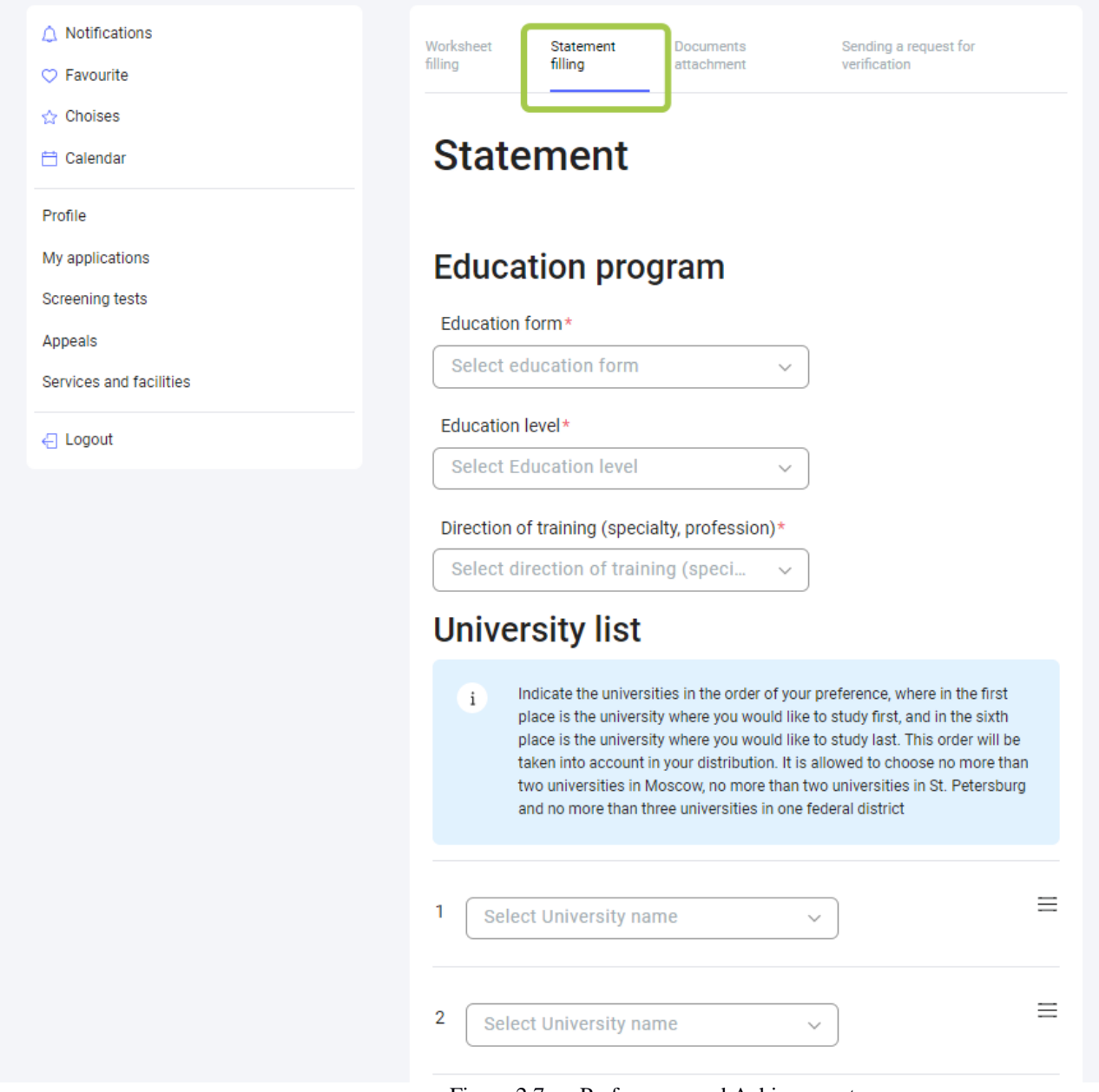

Figure 2.7 — Preferences and Achievements

<span id="page-11-1"></span>General procedure for completing the preferences section:

- select the learning format from the drop-down menu;
- select the education level from the drop-down menu.

If selecting postgraduate studies, assistant internship, or residency, you must also complete the Research Subject field.

If selecting Additional Vocational Training, the following fields will appear:

- semester drop-down menu;
- duration of program.

General steps for all education levels:

- select the field of study;
- select 1 to 6 universities:
- indicate your foreign language proficiency. You must provide information on your Russian language proficiency;
- tick the box if you will need to apply for a preparatory course;
- provide information about any achievements in student competitions that might give you a competitive advantage (press +Add);
- attach a file confirming your achievement. This file will also appear on the Documents tab in the Other Documents section;
- provide information about your athletic achievements (press +Add);
- attach a file confirming your achievement. This file will also appear on the Documents tab in the Other Documents section;
- indicate whether or not you will accept a tuition-paying placement if you are not provided a tuition-free placement by quota.

After providing all of the necessary information, press "Next". Your data will be saved and you will proceed to the Documents tab. You can also press "Save" to save and view the information that you have provided.

### <span id="page-13-0"></span>**2.5 Attaching documents to the application**

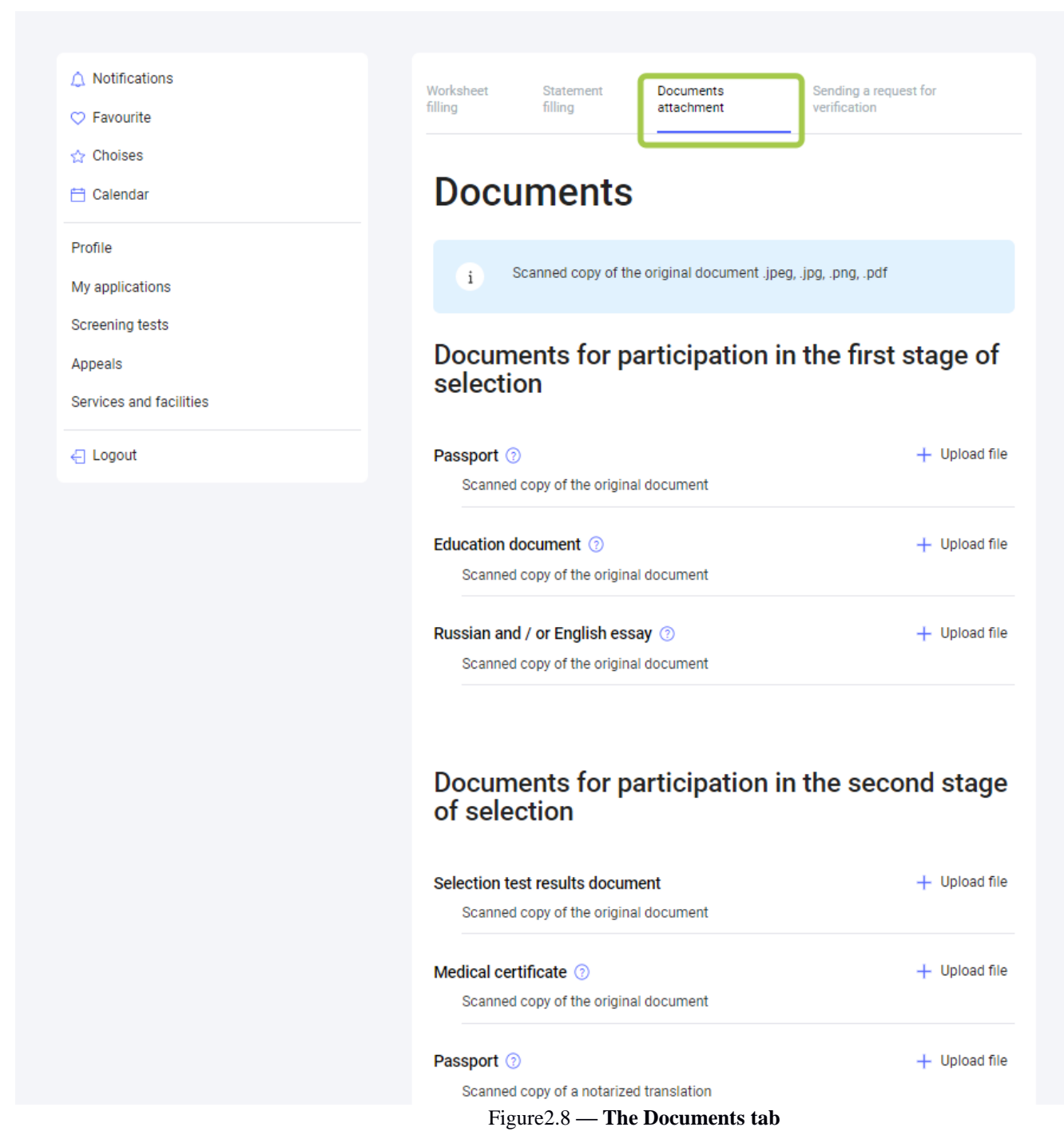

<span id="page-13-1"></span>The Documents tab allows you to attach or delete documents (see [Figure2.\)](#page-13-1). Document requirements:

- files cannot be larger than 10 Mb;
- acceptable formats: .jpeg, .png, .pdf.

To attach a document, click on the corresponding field, then select the file on your computer. If you have already submitted an application, you can attach documents from your previous application. This will only work for documents used in a previous application.

To delete a file, click on the X next to the file name. When you click on the X, you will be asked to confirm that you'd like to delete the file or cancel your action.

After uploading all of the necessary documents, press "Next". Your data will be saved and you will be redirected to the Submit for Review tab [\(Figure 2.\)](#page-14-1).

#### <span id="page-14-0"></span>**2.6 Submitting an application for review**

You will be able to print your application once:

- all required fields have been completed;
- all required documents have been uploaded;
- applications are open for your country.

When you proceed to the Submit for Review tab, the system will automatically verify that you have completed all of the required fields:

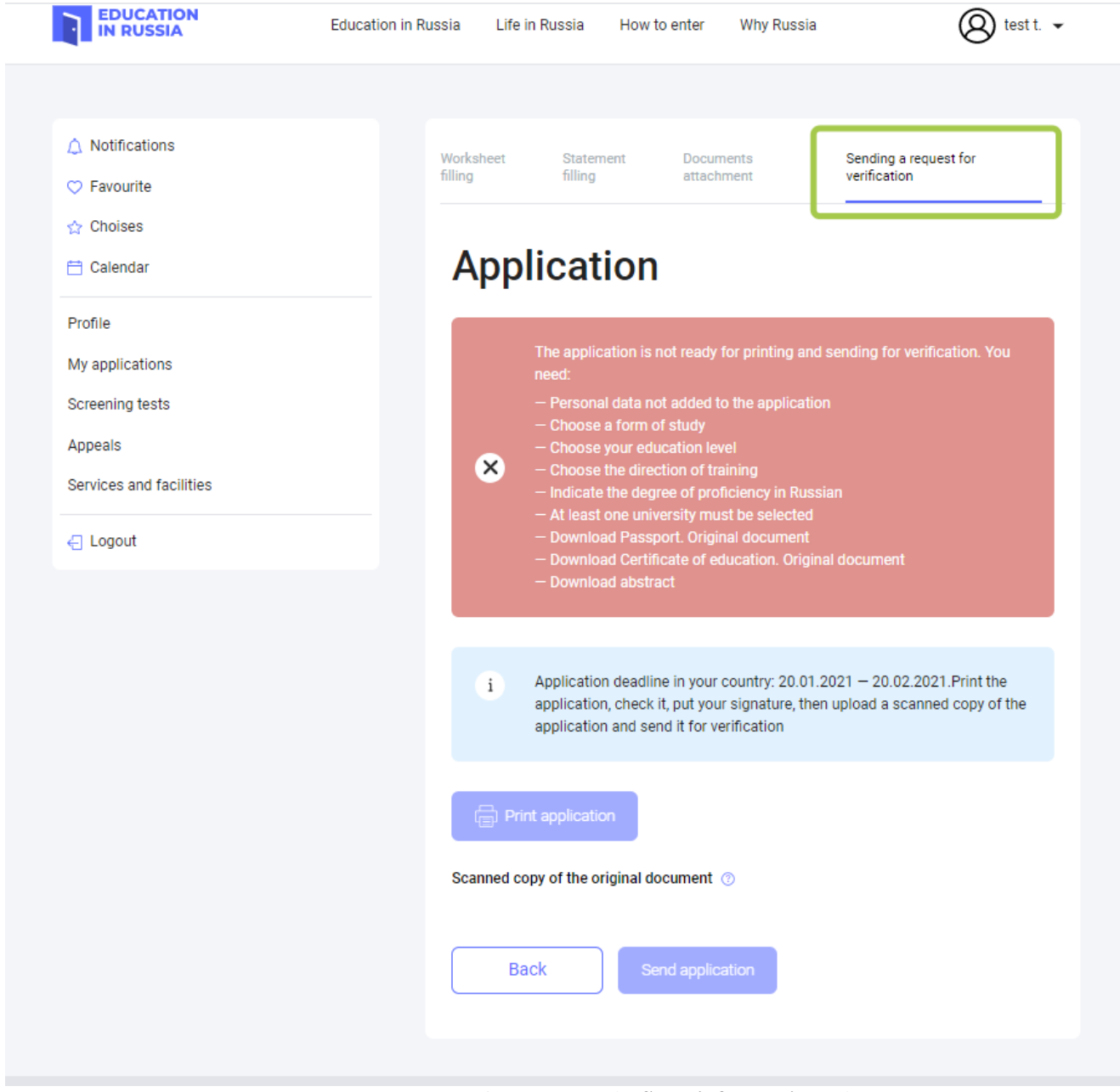

Figure 2.9 — The **Submit for Review** tab

<span id="page-14-1"></span>You will be allowed to print your application once all of the required documents have been uploaded and the required fields have been completed.

You can download a PDF version of your application by clicking the Print Application button on the Submit for Review tab. The Print Application button will generate a completed application, which can then be printed or downloaded.

Click "Scanned Copy of the Original Document" to upload the signed document.

When you click "Submit Application", you will be asked to confirm your submission. Once you confirm your submission, the application status will change to "Under review".

#### <span id="page-15-0"></span>**2.7 Application revision**

When the Russian foreign mission reviews your application, they may choose to send it back for revision. If so, the application status will change to "Returned for revision".

When editing the application, you will be able to see comments regarding why your application was returned for revision [\(Figure 2.\)](#page-15-1).

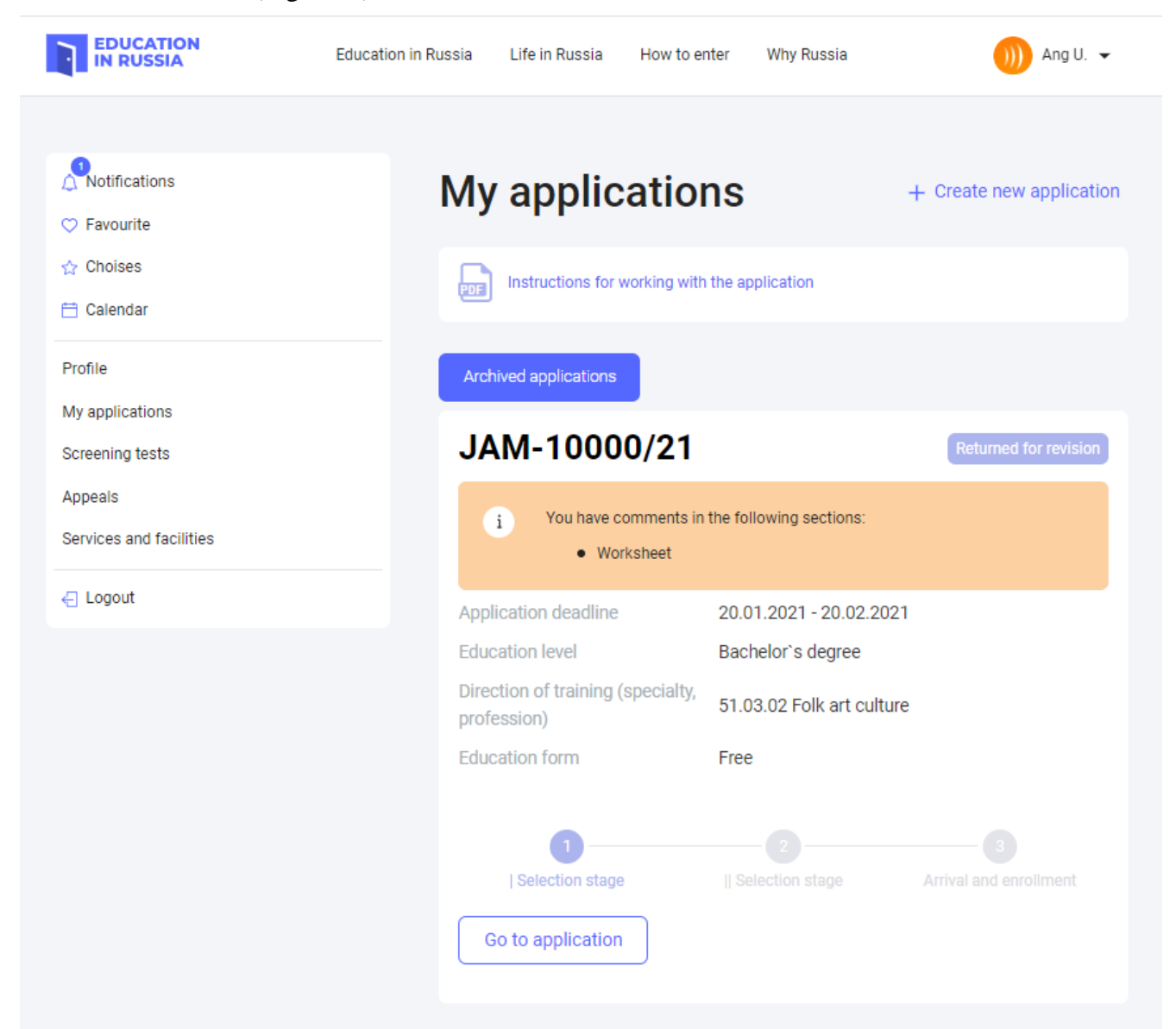

Figure 2.10 — Commentary for the applicant and reason for the return.

<span id="page-15-1"></span>Comments from the Russian foreign mission will displayed on the tab(s) that require revision. Sections with comments are marked by an exclamation sign (!) (see [Figure 2.\)](#page-16-1).

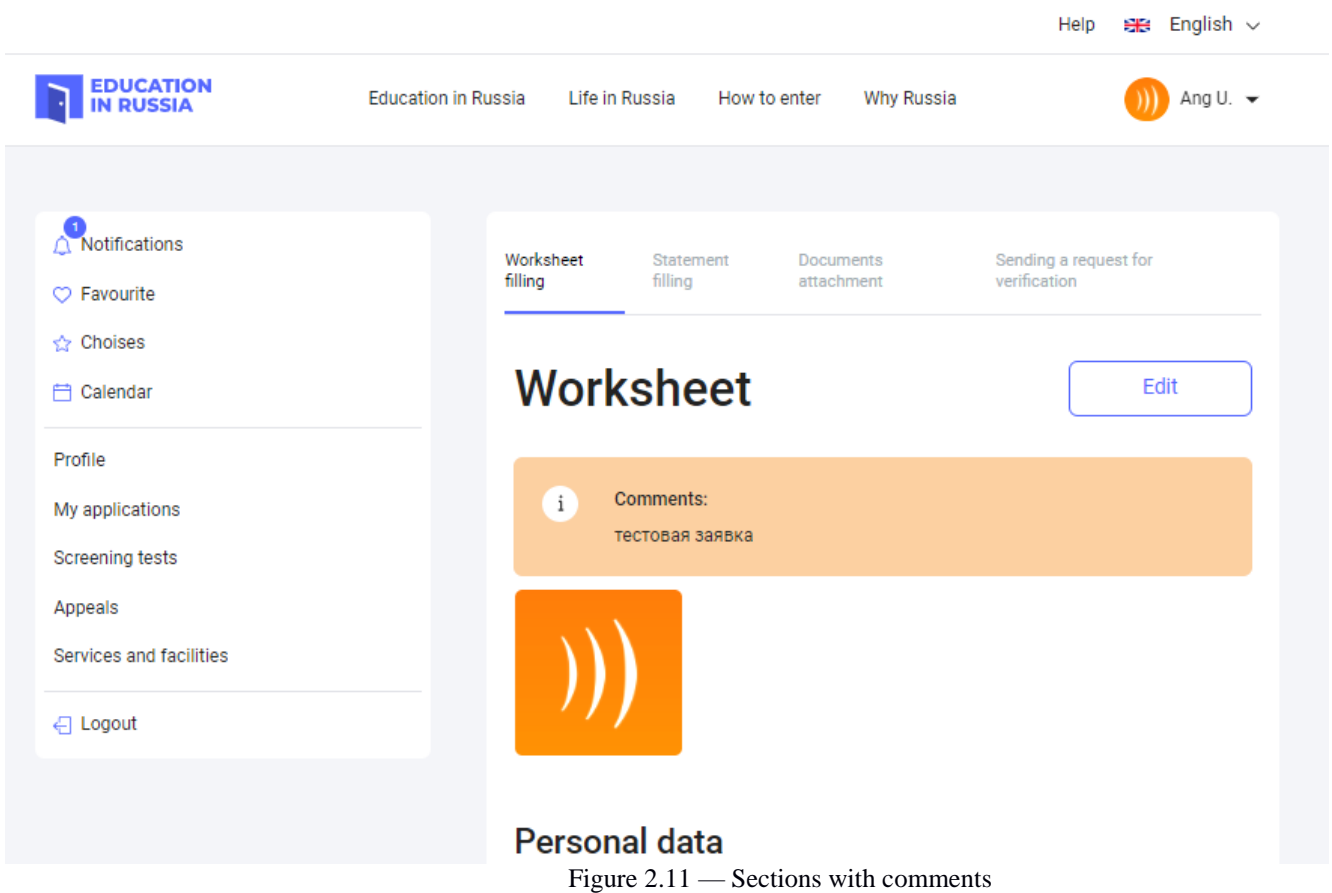

<span id="page-16-1"></span>If your application has been returned for revision, you may edit your application and resubmit it for review.

### <span id="page-16-0"></span>**2.8 Withdrawing an application from competitive selection**

On the My Applications section, you can withdraw an application by clicking "Withdraw Application" on any application that has not already been withdrawn.

When you click "Withdraw", you will be asked to confirm your action and will also receive information about the consequences of withdrawing an application.

If a foreign citizen still chooses to withdraw their application, their application status will be changed to "Withdrawn". The application will still be available on My Applications.

If a foreign citizen decides not to withdraw their application, the application status will not change. If you withdraw your application, you will no longer be allowed to edit that application (documents can no longer be uploaded or deleted, the form and application cannot be changed).